## **Manuel Utilisateur WebSPIRS**

**WebSPIRS 5.02**

### *Manuel Utilisateur WebSPIRS*

Copyright © 2002 Ovid Technologies, Inc.

All rights reserved.

SilverPlatter® and SilverLinker® are trademarks of SilverPlatter International N.V. and are registered in one or more countries.

ERL™ is a trademark of SilverPlatter International N.V.

Microsoft, MS-DOS, Windows, Windows 95, Windows 98, Windows 2000, and Windows NT are registered trademarks of Microsoft Corporation.

Solaris is a trademark of Sun Microsystems, Inc. in the United States and other countries. UNIX is a registered trademark of The Open Group

Linux is a registered trademark of Linus Torvalds. Red Hat, the Red Hat "Shadow Man" logo, RPM, Maximum RPM, the RPM logo, Linux Library, PowerTools, Linux Undercover, RHmember, RHmember More, Rough Cuts, Rawhide and all Red Hat-based trademarks and logos are trademarks or registered trademarks of Red Hat, Inc. in the United States and other countries.

This product includes software developed by the Apache Group for use in the Apache HTTP server project (http://www.apache.org/). Copyright (c) 1995-1999 The Apache Group. All rights reserved.

#### **Ovid Technologies, Inc. Ovid Technologies Ltd.**

TEL: 781-769-2599 +44 (0) 20-8585-6400 FAX: 781-769-8763 FAX: +44 (0) 20-8585-6640

100 River Ridge Drive **Merlin House, 20 Belmont Terrace** Norwood, MA 02062-5026, USA Chiswick, London, W4 5UG, England

### **Sommaire**

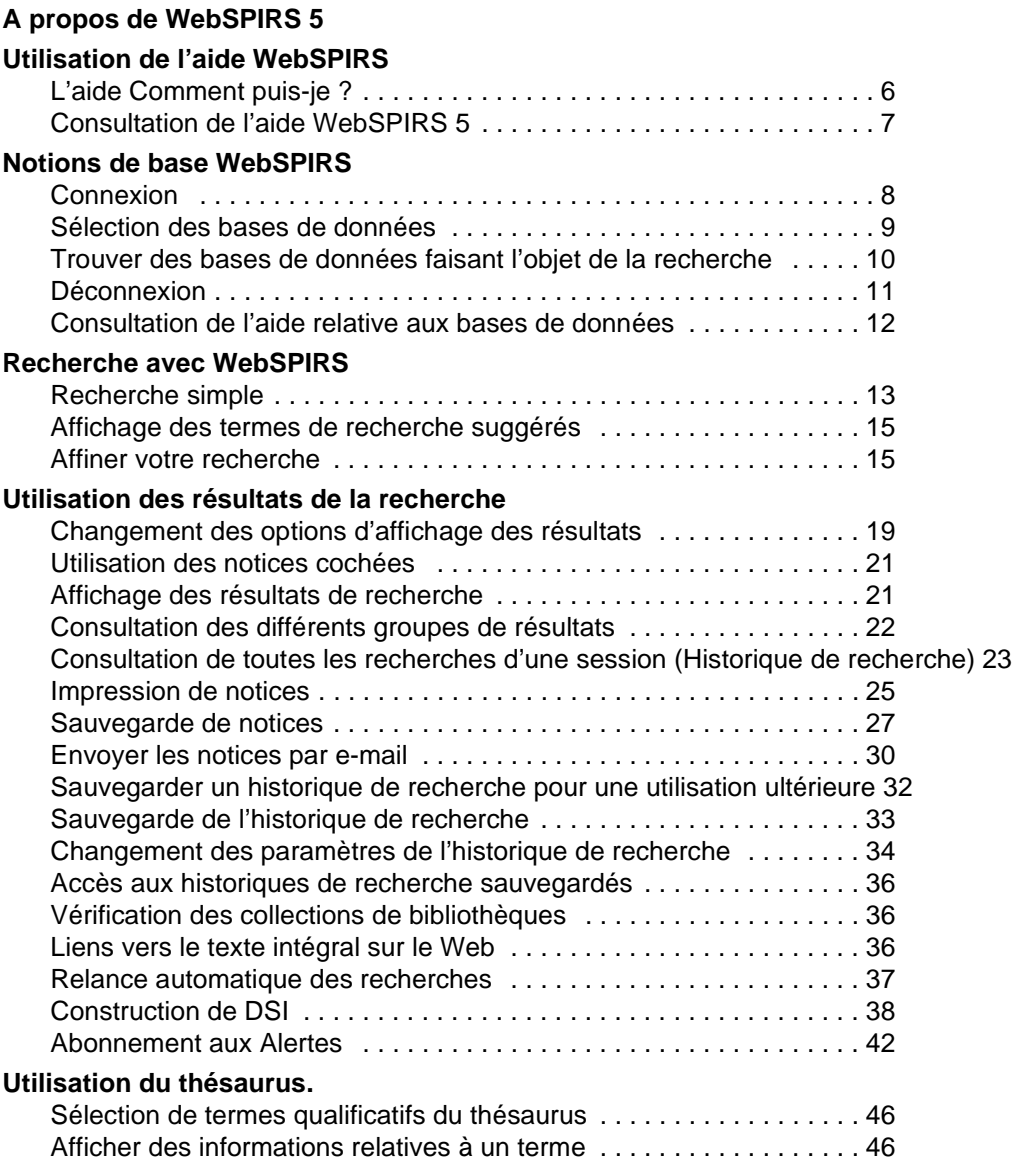

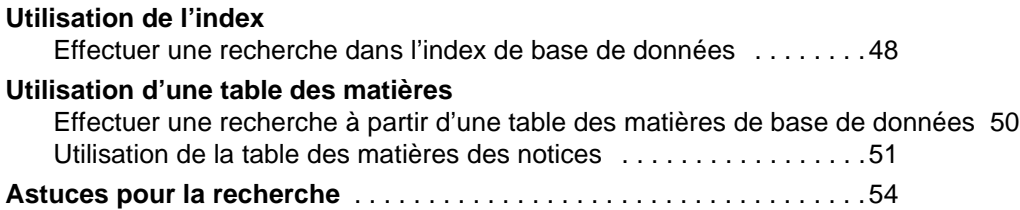

*ii* 

# <span id="page-4-0"></span>A propos de WebSPIRS 5

WebSPIRS vous permet d'utiliser un navigateur Web pour rechercher des bases de données SilverPlatter.

Il est possible de configurer WebSPIRS de différentes façons. La disponibilité des fonctions dépend de la configuration de WebSPIRS dans votre établissement. Cependant, WebSPIRS peut être utilisé pour :

- Imprimer, sauvegarder ou envoyer les notices extraites par e-mail
- **E**<br>
Ite<br> **Die**<br> **Die** • Sauvegarder l'historique de recherche afin de pouvoir l'utiliser ultérieurement
- Consulter les informations relatives aux archives pour les documents cités
- Accéder directement aux journaux électroniques en texte intégral
- Recevoir des documents
- Utiliser la fonction DSI (Diffusion sélective de l'information) pour construire des recherches effectuées automatiquement afin d'être informé, par e-mail, de la présence de nouvelles notices
- S'abonner aux alertes (DSIs créées par le bibliothécaire, exécutées automatiquement, et pour lesquelles vous êtes informé, par e-mail, de la présence de nouvelles notices)

# <span id="page-5-0"></span>Utilisation de l'aide WebSPIRS

WebSPIRS propose une aide contextuelle appelée [Comment puis-je ?](#page-5-1) destinée aux tâches d'une page spécifique, ainsi que [l'aide WebSPIRS 5](#page-6-0) qui comprend les fonctions de WebSPIRS et comment les utiliser.

### <span id="page-5-1"></span>**L'aide Comment puis-je ?**

L'aide Comment puis-je ? propose une aide contextuelle destinée à vous renseigner sur des fonctions relatives à une page spécifique.

### *Pour accéder à l'aide Comment puis-je ? procédez de la manière suivante :*

• Sélectionnez la fonction que vous souhaitez utiliser depuis la liste déroulante de **Comment puis-je ?**.

WebSPIRS ouvre une nouvelle fenêtre affichant la rubrique de l'aide Comment puis-je ? correspondante.

### *Pour fermer l'aide Comment puis-je ?, procédez de la manière suivante :*

Cliquez sur Fermer dans la barre d'outils d'aide de Comment puis-je ?.

### *Pour imprimer une rubrique d'aide, procédez de la manière suivante :*

• Cliquez sur **Imprimer** situé dans la barre d'outils de l'aide Comment puis-je ?.

### <span id="page-6-0"></span>**Consultation de l'aide WebSPIRS 5**

WebSPIRS 5 inclut une aide couvrant les fonctionnalités de WebSPIRS et leur utilisation.

### *Pour accéder à l'aide WebSPIRS 5, procédez de la manière suivante :*

• Pour accéder à l'aide WebSPIRS 5, cliquez sur **Aide** dans la barre d'outils WebSPIRS, ou cliquez sur Aide dans la barre d'outils de [Comment puis-je ?](#page-5-1).

WebSPIRS ouvre une nouvelle fenêtre affichant l'aide WebSPIRS 5.

### *Pour fermer l'aide WebSPIRS 5, procédez de la manière suivante :*

• Cliquez sur **Fermer** dans la barre d'outils de l'aide WebSPIRS 5.

# **Internal**<br>de *Pour imprimer une rubique d'aide, procédez de la manière suivante :*

• Cliquez sur **Imprimer** dans la barre d'outils de l'aide WebSPIRS 5.

# <span id="page-7-0"></span>Notions de base WebSPIRS

### <span id="page-7-1"></span>**Connexion**

<span id="page-7-2"></span>La page Connexion apparaît lorsque vous vous connectez à WebSPIRS avec votre navigateur Web. (Le bibliothécaire ou l'administrateur du système vous communiquera l'adresse URL de WebSPIRS).

**REMARQUE** : Si la page Bases de données disponibles s'affiche lorsque vous vous connectez à WebSPIRS, il ne vous sera pas nécessaire d'entrer votre nom d'utilisateur et votre mot de passe pour accéder à WebSPIRS.

### *Pour vous connecter à WebSPIRS, procédez de la manière suivante :*

- 1. Inscrivez votre nom d'utilisateur et votre mot de passe (jusqu'à 31 caractères) dans les champs correspondants. (Contactez votre bibliothécaire ou l'administrateur du système pour obtenir ces informations).
- 2. Cliquez sur OK

WebSPIRS affiche une liste de bases de données vous permettant de commencer votre recherche.

### *Pour vous connecter à des serveurs multiples, procédez de la manière suivante :*

**REMARQUE :** Vous ne serez en mesure de vous connecter à des serveurs multiples ERL, au moyen d'un nom d'utilisateur et d'un mot de passe séparés, que si votre bibliothécaire ou l'administrateur du système a activé cette fonction. WebSPIRS se connecte par défaut à des serveurs multiples ERL avec le même nom d'utilisateur et le même mot de passe.

1. Inscrivez votre nom d'utilisateur et votre mot de passe (jusqu'à 31 caractères) dans les champs correspondants à chaque serveur auquel vous souhaitez vous connecter. (Contactez votre bibliothécaire ou l'administrateur du système pour obtenir ces informations).

 $OK$ 2. Cliquez sur

WebSPIRS affiche une liste de bases de données vous permettant de commencer votre recherche, ou la page **Recherche** si votre bibliothécaire ou l'administrateur du système a spécifié les bases de données que vous pouvez utiliser pour votre recherche.

### <span id="page-8-4"></span><span id="page-8-0"></span>**Sélection des bases de données**

La page **Bases de données disponibles** fournit la liste de toutes les bases de données SilverPlatter disponibles. Elle permet d'effectuer les opérations suivantes :

- $\frac{1}{1}$ • [Sélectionner et ouvrir des bases de données](#page-8-1) faisant l'objet d'une recherche.
- [Afficher la description des bases de données.](#page-9-1)
- Rechercher toutes les bases de données comportant les termes [spécifiés pour la recherche.](#page-9-0)

### <span id="page-8-2"></span>*Pour accéder à la page Bases de données disponibles, procédez de la manière suivante :*

Cliquez sur **Modifier** à côté du menu déroulant **Voir les bases de données recherchées ->**.

Vous pouvez utiliser le menu déroulant **Voir les bases de données recherchées** pour consulter les bases de données que vous recherchez dans la session en cours.

**REMARQUE** : L'affichage de **SiverLinker** à côté du nom du serveur indique que certaines bases de données de la liste disponible peuvent être utilisables par SilverLinker. Cela signifie que vous pourrez utiliser les liens aux journaux électroniques pour afficher le texte intégral des documents concernés.

<span id="page-8-3"></span>Vous pouvez sélectionner et ouvrir des bases de données faisant l'objet de la recherche depuis la [page Bases de données disponibles](#page-8-2).

1. Cochez la case correspondante à chacune des bases de données sur lesquelles la recherche doit porter.

<span id="page-8-1"></span>**Pour sélectionner et ouvrir des bases de données, procédez comme suit :** 

2. Cliquez sur Lancer

WebSPIRS ouvre alors les bases de données sélectionnées et affiche la page **Recherche**.

Cliquez sur  $\bullet$  à côté du nom de la base de données pour en obtenir une description.

### <span id="page-9-0"></span>**Trouver des bases de données faisant l'objet de la recherche**

<span id="page-9-4"></span><span id="page-9-2"></span>La page Suggérer des bases de données vous permet de rechercher les bases de données les plus pertinentes dans le cadre de votre recherche.

### *Pour trouver des bases de données pertinentes, procédez de la manière suivante :*

- 1. Inscrivez un terme ou une phrase.
- 2. Cliquez sur Suggérer des bases de données

WebSPIRS recherche toutes les bases de données disponibles et affiche celles contenant le terme ou la phrase que vous avez saisis.

**Voir aussi :**

[Pour sélectionner et ouvrir des](#page-8-1)  bases de données, procédez [comme suit :](#page-8-1)

[Pour obtenir la description d'une](#page-9-1)  base de données, procédez de la [manière suivante :](#page-9-1)

<span id="page-9-3"></span><span id="page-9-1"></span>**Pour obtenir la description d'une base de données, procédez de la manière suivante :**

### <span id="page-10-0"></span>**Déconnexion**

<span id="page-10-1"></span>Lorsque la recherche est terminée, vous devez vous déconnecter de WebSPIRS afin de mettre un terme à la session. Une fois déconnecté, vous pouvez ouvrir une nouvelle session WebSPIRS ou laisser WebSPIRS tel quel pour permettre à un autre utilisateur d'y accéder.

### *Pour vous déconnecter de WebSPIRS, procédez de la manière suivante :*

• Cliquez sur **Déconnexion** dans la barre d'outils WebSPIRS.

WebSPIRS ferme toutes les fenêtres ouvertes et affiche la page Déconnexion pour confirmer la fin de la connexion.

**I**<br> **I**<br> **I**<br> **I**<br> **I**<br> **I**<br> **I**<br> **I** La fermeture individuelle des fenêtres WebSPIRS (un clic sur le bouton **X** dans le coin supérieur droit de la fenêtre) n'entraîne pas la déconnexion de WebSPIRS. Vous devez cliquer sur le bouton **Déconnexion** pour fermer correctement WebSPIRS et permettre à un autre utilisateur d'effectuer ses recherches.

### <span id="page-11-0"></span>**Consultation de l'aide relative aux bases de données**

<span id="page-11-1"></span>A chaque base de données SilverPlatter correspond un Guide spécifique regroupant la liste des champs complets, leur description et des exemples de recherche. Des explications sur toutes les fonctions spécifiques de la base de données sont également fournies.

### *Pour afficher le Guide d'une base de données, procédez comme suit :*

• Cliquez sur **Guide**.

WebSPIRS ouvre la fenêtre du **Guide de la base de données** qui affiche les guides en ligne concernant toutes les bases de données que vous souhaitez utiliser pour votre recherche.

WebSPIRS affiche par défaut le guide en ligne de la première base de la liste des bases de données faisant l'objet de la recherche.

### *Pour consulter le guide d'une base de données différente, procédez comme suit :*

• Sélectionnez une base de données dans la liste déroulante de la fenêtre du **Guide de la base de données**.

Le guide concernant la base de données que vous avez sélectionnée s'affiche dans la fenêtre **Guide de la base de données**.

# <span id="page-12-0"></span>Recherche avec WebSPIRS

### <span id="page-12-1"></span>**Recherche simple**

**données**

### *Pour effectuer une recherche simple, procédez de la manière suivante :*

- [Connectez-vous à WebSPIRS](#page-7-1)
- <u>ecl</u><br>ait [Sélectionnez une ou plusieurs bases de données à rechercher](#page-8-1)

### **Pour rechercher des notices**

1. Inscrivez un terme ou une expression que vous souhaitez rechercher dans la base de données que vous utilisez actuellement.

<span id="page-12-3"></span>**Note**: Si vous inscrivez plus d'un terme, WebSPIRS traite ces termes comme une expression.

2. Cliquez sur **Lancer** 

WebSPIRS recherche le terme dans la base de données et affiche les notices extraites.

**Voir aussi :** [Astuces pour la recherche](#page-53-1)

<span id="page-12-2"></span>**Changer de bases de**  *Pour modifier les bases de données à rechercher :*

Cliquez sur Modifier

WebSPIRS affiche la liste des bases de données que vous pouvez ouvrir [pour effectuer une recherche.](#page-8-1)

*Pour voir les bases de données faisant l'objet de votre* 

### *recherche :*

Cliquez sur le menu déroulant **Voir les bases de données recherchées - >**.

### <span id="page-14-0"></span>**Affichage des termes de recherche suggérés**

### *Pour obtenir des termes de recherche pertinents :*

Vous pouvez obtenir une suggestion de termes associés au terme de recherche. Issus directement des termes descripteurs de la base de données, les termes proposés peuvent donner des résultats de recherche beaucoup plus précis.

REMARQUE : Non disponible avec toutes les bases de données SilverPlatter ou si vous avez sélectionné plusieurs bases de données.

### **Pour afficher la liste des termes suggérés, procédez de la manière suivante :**

- 1. Inscrivez un terme ou une expression.
- 2. Cliquez sur Suggérer

WebSPIRS affiche une liste de termes suggérés.

1y<sub>]</sub><br>rm<br>es REMARQUE : Si les termes correspondent à des liens d'hypertexte, vous pouvez cliquer sur l'un d'entre eux pour obtenir des informations complémentaires, y compris des notes de définition et des termes associés.

### <span id="page-14-1"></span>**Affiner votre recherche**

Si vous entrez un terme de recherche vague, il se peut que vous obteniez trop de notices. Pour vous assurer que toutes les notices obtenues sont réellement pertinentes par rapport aux intérêts de votre recherche, vous pouvez affiner votre recherche en utilisant l'une des méthodes suivantes :

- [Utiliser les champs pour restreindre vos résultats](#page-14-2)
- [Utiliser les champs pour restreindre vos résultats en fixant des](#page-15-0)  limites de recherche

### <span id="page-14-2"></span>**Utiliser les champs pour restreindre vos résultats**

Limitez le nombre de notices à afficher en indiquant que vous souhaitez voir uniquement les notices contenant un terme spécifique dans l'un des champs, tels que le champ TITRE.

Vous inscrivez le terme de recherche, et le champ que vous souhaitez y voir figurer dans la zone de recherche, comme le montre l'exemple :

pencil in TI

Astuce : Consultez le guide de la base de données pour vérifier les champs de la base de données que vous utilisez.

La plupart des bases de données contiennent un champ auteur, dont l'abréviation est généralement AU, et un champ journal, dont l'abréviation est SO. Vous pouvez rechercher des informations relatives à un auteur ou à un journal directement à partir de ces champs.

#### **Pour rechercher un auteur ou un journal, procédez de la manière suivante :**

- 1. Inscrivez le nom de l'auteur ou du journal dans le champ **Terme :**. *orwell-george*.
- 2. Sélectionnez le champs adapté à votre recherche dans la liste déroulante.
	- Sélectionnez **-AU-AUTHOR** pour recherche un auteur.
	- Sélectionnez **-SO-SOURCE** pour rechercher un journal.
- 3. Cliquez sur Lancer

WebSPIRS recherche l'auteur ou le journal dans les champs spécifiés et affiche les résultats.

<span id="page-15-0"></span>**Paramètrage des limites de la recherche**

Les limites fixées pour toutes les recherches seront maintenues jusqu'à ce que vous décidiez de les effacer, de les modifier, de [changer de bases](#page-12-2)  [de données,](#page-12-2) ou de vous [déconnecter.](#page-10-0)

### *Pour rechercher plus ou moins de notices :*

Vous pouvez affiner votre recherche en appliquant diverses limites à vos termes de recherche. Les champs limites sont des champs indexés spécifiques comportant généralement très peu de valeurs. Ils permettent de limiter les résultats de recherche aux notices présentant des caractéristiques communes, telles que la langue ou l'année de publication.

<span id="page-15-1"></span>*Pour modifier les limites de recherche, procédez de la* 

### *manière suivante :*

Certains champs de base de données sont des champs limites, qui sont des champs indexés spécifiques comportant généralement très peu de valeurs. Ils permettent de limiter les résultats de recherche aux notices présentant des caractéristiques communes, telles que la langue ou l'année de publication.

Vous pouvez fixer des limites rapides dans les bases de données que vous avez ouvertes afin que votre recherche n'extrait que les notices contenant les champs et valeurs que vous aurez spécifiés.

#### <span id="page-16-0"></span>**Pour modifier les limites rapides, procédez de la manière suivante :**

- 1. Sélectionnez l'icône Modifier
- 2. Sélectionnez l'icône Limites rapides
- 3. Sélectionnez les limites que vous souhaitez fixer.
- 4. Déterminez les valeurs de ces limites.
- 5. Cliquez sur  $OK$

**Introduction** WebSPIRS relance votre dernière recherche en tenant compte de la modification des limites.

Vous pouvez fixer des limites fréquemment utilisées dans les bases de données que vous avez ouvertes afin que votre recherche n'extrait que les notices contenant les champs et valeurs que vous aurez spécifiés.

#### **Pour modifier les limites fréquemment utilisées, procédez de la manière suivante :**

- 1. Sélectionnez l'icône Modifier
- 2. Sélectionnez l'icône Toutes les limites
- 3. Sélectionnez les limites que vous souhaitez fixer en cliquant sur leur nom ou  $\triangleright$  dans la liste des **Limites fréquemment utilisées**.
- 4. Sélectionnez la valeur de la limite.
- OK 5. Cliquez sur

WebSPIRS relance votre dernière recherche en tenant compte de votre modification des limites.

*18* 

**Pour effacer les limites, procédez de la manière suivante :**

• Cliquez sur **Supprimer toutes les limites** 

# <span id="page-18-0"></span>Utilisation des résultats de la recherche

### <span id="page-18-1"></span>**Changement des options d'affichage des résultats**

La page Modifier l'affichage vous permet de spécifier comment afficher des extractions.

# <span id="page-18-2"></span>*I***<br>Product**<br>B *Pour afficher la page Modifier l'affichage, procédez comme suit :*

Cliquez sur **Modifier le mode d'affichage** sur n'importe laquelle des pages affichant les résultats de la recherche.

### **Pour déterminer la manière d'afficher des résultats, procédez comme suit :**

- 1. Spécifiez le nombre de notices à afficher à l'écran simultanément et le type de libellés de champs à utiliser.
- 2. Sélectionnez les champs que vous souhaitez afficher dans les notices extraites.

WebSPIRS affiche les types de champs par défaut. Si vous souhaitez afficher d'autres types de champs, sélectionnez **Champs**  spécifiques puis cliquez sur **Modifier les champs** 

WebSPIRS ouvre la page **Modifier les champs** qui permet de spécifier les champs à afficher.

- 3. Indiquez la manière dont vous souhaitez trier les résultats de recherche.
- 4. Indiquez à quel moment et selon quel mode vous souhaitez que les résultats soient affichés par WebSPIRS.
- $OK$ 5. Cliquez sur

WebSPIRS retourne à la page précédente.

La page **Modifier les champs** affiche la liste des champs dans les bases de données faisant l'objet de votre recherche en cours, et vous permet ainsi de sélectionner ceux que vous souhaitez afficher.

#### **Pour sélectionner les champs que vous souhaitez afficher, procédez de la manière suivante :**

- 1. Cochez la case située à côté des champs que vous souhaitez afficher.
- 2. Cliquez sur Modifier les champs

WebSPIRS retourne à la page précédente et affiche les champs que vous avez sélectionnés dans le champ **Champs actuellement sélectionnés :**.

Vous pouvez trier les notices extraites suivant un champ ou un ordre spécifique en indiquant les options d'**Ordre de tri des résultats**.

#### <span id="page-19-0"></span>**Pour trier les résultats, procédez comme suit :**

- 1. Sélectionnez **Trier :** pour trier les résultats.
- 2. Indiquez le nombre maximum de notices à trier.

REMARQUE : Si le nombre de notices extraites dépasse le nombre spécifié, les résultats ne seront pas triés

- 3. Sélectionnez le champ à trier dans le champ **Trier par :**.
- 4. Sélectionnez l'ordre suivant lequel vous souhaitez que les notices soient triées :
	- Cliquez sur **Croissant** pour trier les notices par ordre croissant (**0 - 9** ; **A - Z**).
	- Cliquez sur **Décroissant** pour trier les notices par ordre décroissant (**9 - 0** ; **Z - A**).
- 5. Le cas échéant, modifiez les options d'affichage disponibles sur cette page.
- OK 6. Cliquez sur  $\vert$

WebSPIRS trie les résultats et retourne à la page précédente.

Vous pouvez rétablir les paramètres d'affichage par défaut.

#### **Pour rétablir les paramètres par défaut, procédez de la manière suivante :**

Cliquez sur Fetablir les paramètres par défauts

WebSPIRS rétablir les options d'affichage par défaut.

### <span id="page-20-0"></span>**Utilisation des notices cochées**

Vous pouvez cocher des notices dans la liste des notices extraites. Cocher les notices vous permet de : [afficher](#page-24-1), décocher, [imprimer,](#page-26-0) [sauvegarder,](#page-28-0) ou [envoyer par e-mail](#page-31-0) les notices.

Vous pouvez également afficher le texte intégral d'une notice cochée, rechercher les termes liés figurant dans les notices et [changer le mode](#page-18-1)  [d'affichage des notices](#page-18-1).

### <span id="page-20-3"></span><span id="page-20-2"></span>*Pour cocher une notice, procédez de la manière suivante :*

<span id="page-20-4"></span>• Cochez la case à côté de la notice souhaitée.

### *Pour décocher une notice, procédez de la manière suivante :*

• Décochez la case à côté de la notice souhaitée.

# né<br>I *Pour désélectionner toutes les notices simultanément :*

Cliquez sur **Décocher** 

### <span id="page-20-1"></span>**Affichage des résultats de recherche**

### *Pour afficher les résultats de la recherche, procédez de la manière suivante :*

- Cliquez sur  $\bullet$  et sur  $\bullet$  pour faire défiler :
	- les groupes de notices par un affichage résumé des notices
	- les notices une par une par un affichage complet des notices
- ou cliquez sur  $\Phi$  pour afficher le nombre de notices spécifié dans le champ **Aller à la notice :**.

**REMARQUE** : Par défaut, WebSPIRS affiche les notices extraites par groupes de 10. Vous pouvez [modifier le nombre de notices](#page-18-1)  [affichées](#page-18-1) simultanément.

### <span id="page-21-0"></span>**Consultation des différents groupes de résultats**

WebSPIRS vous donne la possibilité d'afficher les notices extraites par l'une de vos recherches, les notices associées avec un terme de l'Index, ou les notices associées avec un sujet de la Table des matières.

Vous pouvez choisir d'afficher [tous les résultats](#page-21-1), [les notices disponibles](#page-22-0)  [à partir de la bibliothèque,](#page-22-0) [les notices sans doublons](#page-23-0), [les notices cochées,](#page-24-1) et une liste de [toutes les recherches effectuées dans la session en cours](#page-24-2).

En affichant les résultats, vous pouvez également :

- [Les cocher](#page-20-2) pour les imprimer, sauvegarder, etc. ultérieurement.
- [Modifier leur option d'affichage](#page-18-1) en cliquant et en sélectionnant les options d'affichage.

<span id="page-21-1"></span>**Tous les résultats** WebSPIRS vous permet d'afficher toutes les notices extraites par votre recherche.

### *Pour afficher tous les résultats, procédez de la manière suivante :*

• Sélectionnez **Tous les résultats** dans la liste déroulante **Affichage de :**.

**Disponibilité** WebSPIRS vous permet de filtrer les résultats d'une recherche pour obtenir uniquement les notices "disponibles". L'administrateur peut paramétrer la définition de "disponible", cependant il est en général possible d'accéder au texte intégral de la notice. Les notices disponibles sont signalées par une icône dans la liste des résultats. Pour appliquer un filtre et afficher uniquement les notices disponibles suite à une recherche, sélectionnez l'option 'Disp. depuis la bibliothèque' dans le menu déroulant 'Afficher :' (Note : la formulation 'Disp. depuis la bibliothèque' peut varier car elle peut être personnalisée par l'administrateur). Les notices qui ne sont pas disponibles s'effacent alors et le message 'Notices 1 à 10 de x' devient 'Notices 1 à 10 à partir de x', x étant le nombre total de notices dans la liste de résultats. Cela signifie que le nombre total de notices disponibles n'est pas encore connu (pour des questions de performances, ceci n'est pas calculé en une seule fois). Si vous avancez dans la liste des résultats jusqu'à ce qu'il n'y ait plus de notices disponibles, le message devient 'Notices 1 à 10 de y à partir de x'. 'x' est le nombre total de notices dans la liste et 'y' le nombre total de notices disponibles.

Pour combiner le filtre de disponibilité et le filtre de dédoublonnage, sélectionnez l'option 'Disp. sans doublons' dans le menu déroulant 'Afficher :'. Note : le filtre de disponibilité ne peut être combiné avec un tri des résultats. Il peut être appliqué à toutes les recherches sur la page 'Modifier l'affichage' et peut être appliqué par défaut par l'administrateur.

#### <span id="page-22-1"></span><span id="page-22-0"></span>**Notices disponibles à partir de la**  WebSPIRS vous permet d'afficher les notices extraites par vos recherches et qui sont disponibles à partir de la bibliothèque.

**bibliothèque**

#### *Pour afficher les notices disponibles à partir de la bibliothèque, procédez de la manière suivante :*

• Sélectionnez **Disponible à partir de la bibliothèque** dans la liste déroulante **Affichage de :**.

**Ie<br>Ísu<br>qu'<br>s d<br>pul Dédoublonnage** Lors d'une recherche effectuée dans plusieurs familles de bases de données, vous pouvez appliquer un filtre à la liste des résultats afin de masquer les doublons, c'est-à-dire ne laisser apparaître qu'un seul exemplaire d'une notice présente dans plusieurs familles de bases de données. Il vous suffit pour cela de sélectionner 'Sans doublons' dans le menu déroulant 'Afficher :'. Si une seule famille de bases de données est ouverte ou s'il y a trop de notices dans la liste des résultats (vous pouvez fixer la limite), un message d'erreur apparaît. Si ce n'est pas le cas, le nombre total de notices dans la liste de résultats ne changera pas. Cependant, si une notice est présente dans toutes les familles de bases de données sauf une, elle sera affichée avec un seul champ (DDINFO) proposant un lien vers la notice présente dans la base de données la plus appropriée. L'affichage de la notice dans la base de données en question comportera également un champ DDINFO avec des liens vers les doublons. Il est possible de configurer la base de donnée à sélectionner en priorité sur le serveur. L'administrateur peut également autoriser les utilisateurs à sélectionner eux-mêmes cette base à partir de la page 'Modifier l'affichage'. Il est possible de combiner le filtre de dédoublonnage et le filtre de

disponibilité en sélectionnant l'option 'Disp. sans doublons' dans le menu déroulant 'Afficher :'. Note : il n'est pas possible de dédoublonner si vous effectuez un tri des résultats. Vous pouvez appliquer un filtre à toutes les recherches pour dédoublonner les notices depuis la page 'Modifier l'affichage' et l'administrateur peut vous y autoriser par défaut.

### <span id="page-23-1"></span><span id="page-23-0"></span>Sans doublons **WebSPIRS** vous permet d'afficher les notices extraites par vos recherches sans doublons.

### *Pour afficher les résultats sans doublons, procédez de la manière suivante :*

• Sélectionnez **Sans doublons** dans la liste déroulante **Affichage de :**.

<span id="page-24-1"></span>**Notices cochées** WebSPIRS vous permet d'afficher uniquement les notices que vous avez cochées.

### *Pour afficher les notices cochées, procédez de la manière suivante :*

• Sélectionnez **Notices cochées** dans la liste déroulante **Affichage de :**.

<span id="page-24-2"></span>**Liste de toutes les recherches de cette session ( Historique de recherche)** 

<span id="page-24-5"></span><span id="page-24-3"></span>**Réutiliser les recherches**

WebSPIRS vous permet d'afficher toutes les recherches précédemment effectuées dans une session.

### *Pour afficher une liste de toutes les recherches précédentes, procédez de la manière suivante :*

• Sélectionnez **Historique de recherche** dans la liste déroulante **Affichage de :**.

**Internal Voir aussi :** [Consultation de toutes les recherches d'une session](#page-24-0)  [\(Historique de recherche\)](#page-24-0)

### <span id="page-24-0"></span>**Consultation de toutes les recherches d'une session (Historique de recherche)**

<span id="page-24-4"></span>Une fois qu'une recherche a été effectuée, celle-ci est ajoutée à l'historique de recherche de la session en cours. Il vous permet de [réutiliser,](#page-24-3) [modifier](#page-25-0), [combiner,](#page-25-1) [supprimer](#page-25-2), et [modifier l'option](#page-26-1)  [d'affichage](#page-26-1) des recherches.

### *Pour afficher la page Historique de recherche, procédez comme suit :*

• Cliquez sur l'icône **Historique de recherche** située sur les pages affichant les résultats de la recherche.

Vous pouvez réutiliser un historique de recherche dans la liste des recherches. Vous pouvez, par exemple, relancer une recherche sur de nouvelles bases de données.

#### **Pour réafficher une entrée d'historique de recherche, procédez de la manière suivante :**

Cliquez sur  $\mathbb Q$  pour la recherche que vous souhaitez réutiliser.

WebSPIRS affiche les résultats de la recherche.

#### <span id="page-25-0"></span>**Pour modifier une recherche, procédez comme suit :**

- 1. Cochez la case à côté de la recherche que vous souhaitez modifier.
- 2. Cliquez sur Modifier

Vous pouvez à présent modifier votre recherche.

Vous pouvez utiliser votre historique de recherche pour combiner deux ou plusieurs recherches précédemment effectuées.

#### <span id="page-25-1"></span>**Pour combiner de précédentes recherches, procédez de la manière suivante :**

- 1. Cochez la case à côté des recherches que vous souhaitez combiner.
- 2. Cliquez sur l'opérateur et ou

WebSPIRS combine les recherches sélectionnées, exécute la nouvelle recherche automatiquement et affiche les résultats dans la liste de l'historique de recherche.

REMARQUE : WebSPIRS n'affiche pas automatiquement les notices après avoir exécuté une recherche combinée. Vous pouvez afficher les notices extraites lorsque les résultats apparaissent dans la liste de l'historique de recherche.

#### <span id="page-25-3"></span>**Pour construire une DSI à partir d'une recherche, procédez de la manière suivante :**

Vous pourrez uniquement construire une DSI si vous êtes un utilisateur autorisé. Dans ce cas, l'icône sera affichée sur votre écran au moment d'effectuer une recherche.

• Cliquez sur  $\Box$  pour la recherche pour laquelle vous souhaitez construire une DSI.

WebSPIRS affiche la page **Créer une DSI**.

#### <span id="page-25-4"></span><span id="page-25-2"></span>**Pour supprimer une recherche, procédez de la manière suivante :**

- 1. Cochez les cases à côté des recherches que vous souhaitez supprimer.
- 2. Cliquez sur Supprimer

WebSPIRS supprime les recherches sélectionnées de l'historique de recherche.

### <span id="page-26-1"></span>**Modifier l'option d'affichage**

Vous pouvez modifier le mode d'affichage des résultats de vos recherches.

**Pour modifier le mode d'affichage de l'historique de recherche, procédez de la manière suivante :** 

- 1. Cliquez sur Modifier le mode d'affichage
- 2. Spécifiez le nombre de notices à afficher à l'écran simultanément et le type de libellés de champs à utiliser.
- 3. Sélectionnez les champs que vous souhaitez afficher dans les notices extraites.

WebSPIRS affiche les types de champs par défaut. Si vous souhaitez afficher d'autres types de champs, sélectionnez **Champs spécifiques** puis cliquez sur Modifier les champs

**i p**<br>rch<br>ats WebSPIRS ouvre la page **Modifier les champs** qui permet de spécifier les champs à afficher.

- 4. Indiquez le mode de tri des résultats de votre recherche.
- 5. Indiquez le mode et le moment d'affichage des résultats de votre recherche.
- $OK$ 6. Cliquez sur

WebSPIRS retourne à la page précédente.

**Pour afficher le texte intégral d'une notice, procédez de la manière suivante :** 

• Cliquez sur **Obtenir le texte intégral**

WebSPIRS ouvre une fenêtre affichant les informations permettant de savoir où il est possible d'obtenir le texte intégral.

### <span id="page-26-0"></span>**Impression de notices**

<span id="page-26-2"></span>WebSPIRS vous permet d'imprimer les notices extraites par vos recherches, les notices associées à un terme de l'Index, ou les notices associées à un sujet de la Table des matières.

### *Pour accéder à la page des Options d'impression, procédez*

### *de la manière suivante :*

Cliquez sur  $\Box$  sur l'une des pages affichant les résultats de votre recherche.

#### **Pour imprimer des notices, procédez comme suit :**

- 1. Sélectionnez les notices que vous souhaitez imprimer.
	- Sélectionnez **Toutes les notices** pour imprimer toutes les notices.
	- Sélectionnez **Numéro des notices :** et inscrivez les numéros de début et de fin des notices pour imprimer un groupe de notices.
	- Sélectionnez **Notices cochées uniquement** pour n'imprimer que les notices cochées.
- 2. Si nécessaire, sélectionnez les champs et les autres informations à imprimer.
- 3. Cliquez sur mprimer

WebSPIRS ouvre la boîte de dialogue du navigateur relative à l'impression des notices.

#### **Pour spécifier les notices, procédez de la manière suivante :**

- 1. Sélectionnez les notices que vous souhaitez imprimer.
	- Sélectionnez **Toutes les notices** (si disponible) pour inclure toutes les notices.
	- Sélectionnez **Numéro des notices** (si disponible) et inscrivez les numéros de début et de fin des notices pour inclure un groupe spécifique de notices.
	- Sélectionnez **Notices cochées** pour inclure les notices cochées. (Pour décocher les notices après leur impression, sélectionnez la case **Décocher les notices après impression**).
- 2. Si nécessaire, sélectionnez les champs et les autres informations à imprimer.
- 3. Cliquez sur **Imprimer**

WebSPIRS ouvre la boîte de dialogue du navigateur relative à l'impression des notices.

#### **Pour modifier le format, procédez de la manière suivante :**

- 1. Cochez la case **Imprimer une notice par page** pour imprimer chaque notice sur une page différente.
- 2. Si nécessaire, sélectionnez les champs et les autres informations à imprimer.
- 3. Cliquez sur **Imprimer**

WebSPIRS ouvre la boîte de dialogue du navigateur relative à l'impression des notices.

### **Pour obtenir un aperçu avant impression, procédez de la manière suivante :**

- 1. Si nécessaire, sélectionnez les champs et les autres informations à imprimer.
- 2. Cliquez sur  $\frac{apercu}{p}$

**Internal** WebSPIRS affiche un aperçu avant impression des informations qui seront imprimées.

### <span id="page-28-0"></span>**Sauvegarde de notices**

<span id="page-28-1"></span>WebSPIRS vous permet de sauvegarder les notices extraites par vos recherches, les notices associées à un terme de l'Index, ou les notices associées à un sujet de la Table des matières. Vous pouvez sauvegarder les notices, soit sur une disquette, soit sur votre disque dur.

### *Pour accéder à la page Sauvegarder les notices, procédez de la manière suivante :*

Cliquez sur  $\blacksquare$  sur l'une des pages affichant les résultats de votre recherche.

#### **Pour sauvegarder des notices, procédez comme suit :**

- 1. Spécifiez les notices à sauvegarder.
- 2. Si nécessaire, sélectionnez les champs et les autres informations à sauvegarder.
- 3. Cliquez sur **Enregistrer**

4. Dans la page de sauvegarde du navigateur, indiquez la destination et le nom de fichier de vos notices.

WebSPIRS sauvegarde les notices spécifiées.

#### **Pour spécifier les notices, procédez de la manière suivante :**

- 1. Sélectionnez les notices que vous souhaitez sauvegarder.
	- Sélectionnez **Toutes les notices** (si disponible) pour inclure toutes les notices.
	- Sélectionnez **Numéro des notices** (si disponible) et inscrivez les numéros de début et de fin des notices pour inclure un groupe spécifique de notices
	- Sélectionnez **Notices cochées** pour inclure les notices cochées. (Pour décocher les notices après leur sauvegarde, sélectionnez la case **Décocher les notices après sauvegarde**).
- 2. Si nécessaire, sélectionnez les champs et les autres informations à sauvegarder.
- 3. Cliquez sur **Enregistrer**
- 4. Dans la page de sauvegarde du navigateur, indiquez la destination et le nom de fichier de vos notices.

WebSPIRS sauvegarde les notices spécifiées et affiche la page précédente.

#### **Pour modifier les champs à sauvegarder, procédez de la manière suivante :**

- 1. Spécifiez les champs que vous souhaitez sauvegarder parmi les notices extraites :
	- Sélectionnez **Descripteur uniquement** pour sauvegarder uniquement le descripteur.
	- Sélectionnez **Citation uniquement** pour sauvegarder uniquement la citation.
	- Sélectionnez **Citation et résumé** pour sauvegarder la citation et le résumé.
	- Sélectionnez **Citation et descripteurs** pour sauvegarder la citation et les descripteurs.
	- Sélectionnez **Notice complète** pour sauvegarder la notice complète.
- 2. Si nécessaire, modifiez les autres options de sauvegarde sur cette page.
- 3. Cliquez sur **Enregistrer**
- 4. Dans la page de sauvegarde du navigateur, indiquez la destination et le nom de fichier de vos notices.

WebSPIRS sauvegarde les notices spécifiées et retourne à la page précédente.

#### **Pour sélectionner les autres informations à sauvegarder, procédez de la manière suivante :**

- 1. Sélectionnez les informations que vous souhaitez inclure dans les notices sauvegardées.
	- Sélectionnez **Historique de recherche** pour inclure l'intégralité de votre historique de recherche.
	- **Int**<br>**Ia**<br>Iu: • Sélectionnez **Numéro de la notice et nom de la base de données** pour inclure les numéros des notices et le nom de la base de données.
	- Sélectionnez **Noms de champs avec :** pour inclure les libellés de champs, puis choisissez le type de libellé dans la liste déroulante.
	- Sélectionnez **Avec saut de ligne automatique** pour générer un saut de ligne automatique.
- 2. Si nécessaire, sélectionnez les notices et champs que vous souhaitez inclure.
- 3. Cliquez sur **Enregistrer**
- 4. Dans la page de sauvegarde du navigateur, indiquez la destination et le nom de fichier de vos notices.

WebSPIRS sauvegarde les notices spécifiées et affiche la page précédente.

### *Pour accéder à la page Sauvegarder les notices, procédez de la manière suivante :*

Cliquez sur  $\Box$  sur l'une des pages affichant les résultats de votre recherche.

### <span id="page-31-1"></span><span id="page-31-0"></span>**Envoyer les notices par e-mail**

WebSPIRS vous permet d'envoyer par e-mail les notices extraites par vos recherches, les notices associées à un terme de l'Index, ou les notices associées à un sujet de la Table des matières.

### *Pour accéder à la page Envoyer un e-mail, procédez de la manière suivante :*

Cliquez sur  $\Box$  sur l'une des pages affichant les résultats de votre recherche.

#### **Pour envoyer des notices, procédez de la manière suivante :**

- 1. Inscrivez l'adresse e-mail (Par ex. nom@societe.com) depuis laquelle vous souhaitez envoyer les notices par e-mail dans le champ **De :**.
- 2. Inscrivez l'adresse e-mail (Par ex. nom@societe.com) vers laquelle vous souhaitez envoyer les notices par e-mail dans le champ **Envoyer les notices à :**.
- 3. Inscrivez un sujet descriptif dans le champ **Objet :**.
- 4. Si nécessaire, sélectionnez les champs et les autres informations à inclure.
- 5. Cliquez sur Envoyer un message électronique

WebSPIRS envoie les notices par e-mail et affiche la page précédente.

#### **Pour spécifier les destinataires, procédez de la manière suivante :**

- 1. Inscrivez l'adresse e-mail (Par ex. nom@societe.com) vers laquelle vous souhaitez envoyer les notices par e-mail dans le champ **Envoyer les notices à :**.
- 2. Sélectionnez un destinataire pour les notices dans la liste déroulante.
- 3. Si nécessaire, sélectionnez les champs et les autres informations à inclure.
- 4. Cliquez sur Envoyer un message électronique

WebSPIRS envoie les notices par e-mail et affiche la page précédente.

### **Pour spécifier les notices, procédez de la manière suivante :**

- 1. Sélectionnez les notices que vous souhaitez envoyer par e-mail.
	- Sélectionnez **Toutes les notices** (si disponible) pour inclure toutes les notices.
- Sélectionnez **Numéros des notices** (si disponible) et inscrivez les numéros de début et de fin des notices pour inclure un groupe spécifique de notices
- Sélectionnez **Notices cochées** pour inclure les notices cochées. (Pour décocher les notices après leur envoi, sélectionnez la case **Décocher les notices après envoi**).
- 2. Si nécessaire, sélectionnez les champs et les autres informations à envoyer.
- 3. Cliquez sur Envoyer un message électronique

WebSPIRS envoie les notices spécifiées par e-mail et affiche la page précédente.

### **Pour modifier les champs à envoyer par e-mail, procédez de la manière suivante :**

- ar<br>nv 1. Spécifiez les champs que vous souhaitez envoyer par e-mail parmi les notices extraites :
	- Sélectionnez **Descripteur uniquement** pour envoyer uniquement le descripteur.
	- Sélectionnez **Citation uniquement** pour envoyer uniquement la citation.
	- Sélectionnez **Citation et résumé** pour envoyer la citation et le résumé.
	- Sélectionnez **Citation et descripteurs** pour envoyer la citation et les descripteurs.
	- Sélectionnez **Notice complète** pour envoyer la notice complète.
- 2. Si nécessaire, modifiez les autres options d'envoi par e-mail sur cette page.
- 3. Cliquez sur Envoyer un message électronique

WebSPIRS envoie les notices spécifiées par messagerie et affiche à la page précédente.

#### **Pour sélectionner les autres informations à envoyer par e-mail, procédez de la manière suivante :**

- 1. Sélectionnez les informations que vous souhaitez inclure dans les notices sauvegardées.
	- Sélectionnez **Historique de recherche** pour inclure l'intégralité de votre historique de recherche.
- Sélectionnez **Numéro de la notice et nom de la base de données** pour inclure les numéros des notices et le nom de la base de données.
- Sélectionnez **Noms de champs :** pour inclure les libellés de champs, puis choisissez le type de libellé dans la liste déroulante.
- Sélectionnez **Avec saut de ligne automatique** pour générer un saut de ligne automatique.
- 2. Si nécessaire, sélectionnez les notices et champs que vous souhaitez inclure.
- 3. Cliquez sur Envoyer un message électronique

<span id="page-33-3"></span>WebSPIRS envoie les notices spécifiées par e-mail et affiche la page précédente.

### <span id="page-33-0"></span>**Sauvegarder un historique de recherche pour une utilisation ultérieure**

Une fois qu'une recherche a été effectuée, celle-ci est ajoutée à l'historique de recherche de la session en cours. L'historique de recherche vous permet d'effectuer les opérations suivantes :

- [Afficher les notices extraites lors d'une recherche précédente](#page-33-1)
- [Relancer des recherches sur de nouvelles bases de données](#page-33-2)
- [Combiner plusieurs recherches](#page-25-1)
- [Sauvegarder les recherches](#page-34-0) en vue d'une utilisation ultérieure
- [Charger des historiques de recherche](#page-35-0) préalablement sauvegardés

### *Pour afficher la page Historique de recherche, procédez de la manière suivante :*

• Cliquez sur l'icône **Historique de recherche** située sur les pages affichant les résultats de la recherche.

### <span id="page-33-1"></span>*Pour afficher les résultats de précédentes recherches :*

• Cliquez sur  $\mathbb Q$  à côté de la recherche dont vous souhaitez afficher les résultats.

### <span id="page-33-2"></span>*Pour relancer des recherches sur de nouvelles bases de*

### *données, procédez de la manière suivante :*

- 1. Modifier les bases de données.
- 2. Cliquez sur **Historique de recherche** pour afficher la page **Historique de recherche**.
- 3. Cliquez sur **Relancer** pour relancer la recherche souhaitée.

WebSPIRS relance la recherche sur les nouvelles bases de données que vous avez sélectionnées et affiche les résultats.

### <span id="page-34-0"></span>**Sauvegarde de l'historique de recherche**

**IS**<br>Ister<br>I Lorsque la recherche est terminée, vous pouvez sauvegarder les recherches et les exécuter à nouveau au cours de sessions de travail ultérieures. La sauvegarde de l'historique de recherche est particulièrement utile pour les recherches complexes ou encore celles exécutées régulièrement.

**Pour sauvegarder un historique de recherche, procédez de la manière suivante :**

1. Cliquez sur  $\Box$ 

WebSPIRS affiche la page **Sauvegarde de l'historique de recherche**.

2. Inscrivez votre adresse e-mail (jusqu'à 64 caractères) dans ce champ.

L'adresse spécifiée vous servira de " mot de passe " pour accéder aux historiques de recherche sauvegardés.

- 3. Donnez une description de l'historique de recherche dans le champ Nom de l'historique de recherche.
- 4. Indiquez une date d'expiration pour l'historique de recherche en sélectionnant le **Mois**, le **Jour**, et l'**Année**.
- 5. Cliquez sur **Enregistrer l'historique**

WebSPIRS sauvegarde votre historique de recherche.

### <span id="page-35-0"></span>**Changement des paramètres de l'historique de recherche**

La page **Historique de recherche** vous permet d'indiquer une description et une date d'expiration pour vos recherches.

#### **Pour changer les détails de l'historique de recherche, procédez de la manière suivante :**

- 1. Sélectionnez l'historique de recherche dont vous souhaitez changer les paramètres.
- 2. Cliquez sur Modifier le nom/la date

WebSPIRS affiche la page **Modifier nom/date**.

- 3. Inscrivez un nouveau nom pour l'historique de recherche.
- 4. Si nécessaire, indiquez une nouvelle date d'expiration de votre historique de recherche.
- 5. Cliquez sur Modifier

WebSPIRS affiche l'historique de recherche en tenant compte de la modification de ses détails, sur la page **Charger des historiques de recherche**.

Tous les historiques de recherche de la page **Charger des historiques de recherche** sont associés à une adresse électronique.

**Pour modifiez l'adresse e-mail, procédez de la manière suivante :**

1. Cliquez sur Modifier mon addresse electronique

WebSPIRS affiche la page **Modifier l'adresse e-mail de l'historique de recherche**.

- 2. Inscrivez la nouvelle adresse électronique dans le champ **Adresse email :**.
- 3. Cliquez sur Modifier

WebSPIRS associe les historiques de recherche avec l'adresse électronique et affiche la page **Charger des historiques de recherche :**.

#### **Pour modifier le nom, procédez de la manière suivante :**

- 1. Inscrivez le nouveau nom que vous souhaitez donner à l'historique de recherche.
- 2. Si nécessaire, modifiez la date d'expiration de l'historique de recherche.

3. Cliquez sur Modifier

WebSPIRS modifie le nom de l'historique de recherche et affiche la page **Charger des historiques de recherche**.

#### **Pour modifiez la date, procédez de la manière suivante :**

- 1. Inscrivez le nouveau nom que vous souhaitez donner à l'historique de recherche.
- 2. Inscrivez la date d'expiration que vous souhaitez donner à l'historique de recherche.
- 3. Cliquez sur Modifier

WebSPIRS change le nom de l'historique de recherche et affiche la page **Charger des historiques de recherche**.

### <span id="page-37-0"></span>**Accès aux historiques de recherche sauvegardés**

La page **Historique de recherche** vous permet de charger et d'utiliser des historiques de recherche précédemment sauvegardés.

**Pour charger un historique de recherche, procédez de la manière suivante :**

1. Cliquez sur

WebSPIRS affiche la page **Charger des historiques de recherche**.

- 2. Inscrivez votre adresse e-mail dans le champ prévu à cet effet.
- 3. Sélectionnez l'historique de recherche que vous souhaitez charger.
- 4. Cliquez sur Charger l'historique

WebSPIRS charge et affiche l'historique de recherche.

### <span id="page-37-1"></span>**Vérification des collections de bibliothèques**

Si votre bibliothèque propose des informations sur les collections concernant les documents cités dans les bases de données SilverPlatter, les notices extraites peuvent comprendre les éléments suivants :

• un message du bibliothécaire ou de l'administrateur du système concernant la disponibilité du document,

**et / ou**

• un lien en texte permettant de consulter le catalogue en ligne de la bibliothèque afin d'obtenir des informations sur les collections courantes.

### <span id="page-37-2"></span>**Liens vers le texte intégral sur le Web**

<span id="page-37-3"></span>Lorsque **SilverLinker** est affiché sur la page Sélection des bases de données, cela signifie que votre bibliothèque est abonnée à la base de données SilverLinker. Lorsque vous lancez une recherche dans ses bases, vous pouvez accéder directement aux documents en texte intégral.

• Si le document cité dans une notice bibliographique se trouve dans la base SilverLinker, le bouton **Lien vers…** apparaît dans le champ FTXT, suivi du nom de l'éditeur. Si ce document est disponible sur plusieurs sites Web, une liste de noms vient s'ajouter à côté du bouton.

• **REMARQUE** : Lorsque le champ FTXT ne figure pas dans la notice bibliographique, voir [Modifier l'option d'affichage](#page-26-1) et assurez-vous que ce champ soit sélectionné.

(**IMPORTANT** : Certains éditeurs peuvent exiger une identification pour l'accès à leur site. Pour de plus amples informations, contactez le bibliothécaire ou l'administrateur du système). Le délai de téléchargement varie suivant la vitesse de la connexion Internet et la taille du document.

• De nombreux documents en texte intégral sont publiés en ligne au format PDF (Adobe Acrobat). Pour lire ces documents, vous devez utiliser le programme Acrobat Reader, que vous pouvez télécharger gratuitement à partir du site Web d'Adobe (http://www.adobe.com).

### <span id="page-38-0"></span>**Relance automatique des recherches**

<span id="page-38-1"></span>**Internal** La fonction [DSI](#page-39-0) (Diffusion sélective d'information) de WebSPIRS permet aux utilisateurs autorisés de relancer automatiquement une recherche.

**IMPORTANT** : L'administrateur de WebSPIRS doit préalablement autoriser les utilisateurs à accéder à cette fonctionnalité.

### <span id="page-39-0"></span>**Construction de DSI**

La fonction DSI (Diffusion sélective d'information) de WebSPIRS permet aux utilisateurs autorisés de sauvegarder et de relancer automatiquement une recherche dont les résultats leur sont transmis par messagerie. (L'administrateur de WebSPIRS doit préalablement autoriser les utilisateurs à accéder à cette fonctionnalité.)

Les utilisateurs autorisés peuvent [créer](#page-40-0), [modifier](#page-42-1) et [supprimer](#page-42-0) des DSI.

Il est également possible de souscrire aux [Alertes](#page-43-0) afin de recevoir des résultats de recherche quotidiens pour les recherches de DSI créées par l'administrateur ou le bibliothécaire.

Comment WebSPIRS gère les DSI :

- 1. WebSPIRS permet de [sélectionner et de rechercher des bases de](#page-8-1)  [données.](#page-8-1)
- 2. Pour créer une DSI, vous devez sélectionner une recherche (dans l['Historique de recherche\)](#page-24-0) .
- 3. Si la base de données complète n'est pas ouverte actuellement ou que la base de données actuelle contient des segments qui ne sont pas compatibles avec la création d'une DSI, la page Créer une nouvelle DSI continuera d'être affichée mais un message d'erreur apparaîtra contenant la description de l'erreur en question.
- 4. Si la page Conflit de bases de données de DSI apparaît, le groupe de bases de données sélectionné ne peut pas être utilisé pour créer une DSI et une description du ou des conflit(s) est fournie.

**IMPORTANT :** Pour créer une DSI, WebSPIRS doit préalablement créer une recherche initiale. WebSPIRS exécute la DSI et l'applique à chaque groupe de bases de données (également appelé " famille ") et non à chaque base spécifique. Par exemple, la DSI est appliquée à toutes les bases MEDLINE Express du serveur et pas uniquement à la base ayant fait l'objet de la recherche. WebSPIRS vous invite à relancer la recherche initiale avec toutes les bases de données du groupe ouvertes afin de pouvoir visualiser les résultats utilisés pour la recherche initiale.

**REMARQUE** : Vous ne pouvez inclure qu'un nombre limité de notices dans la recherche initiale d'une DSI. Ce nombre maximum est généralement de 1000 notices, mais il peut être modifié par l'administrateur de WebSPIRS. Lorsque ce nombre de notices est dépassé, un message vous en informe et vous invite à affiner votre recherche.

<span id="page-40-1"></span><span id="page-40-0"></span>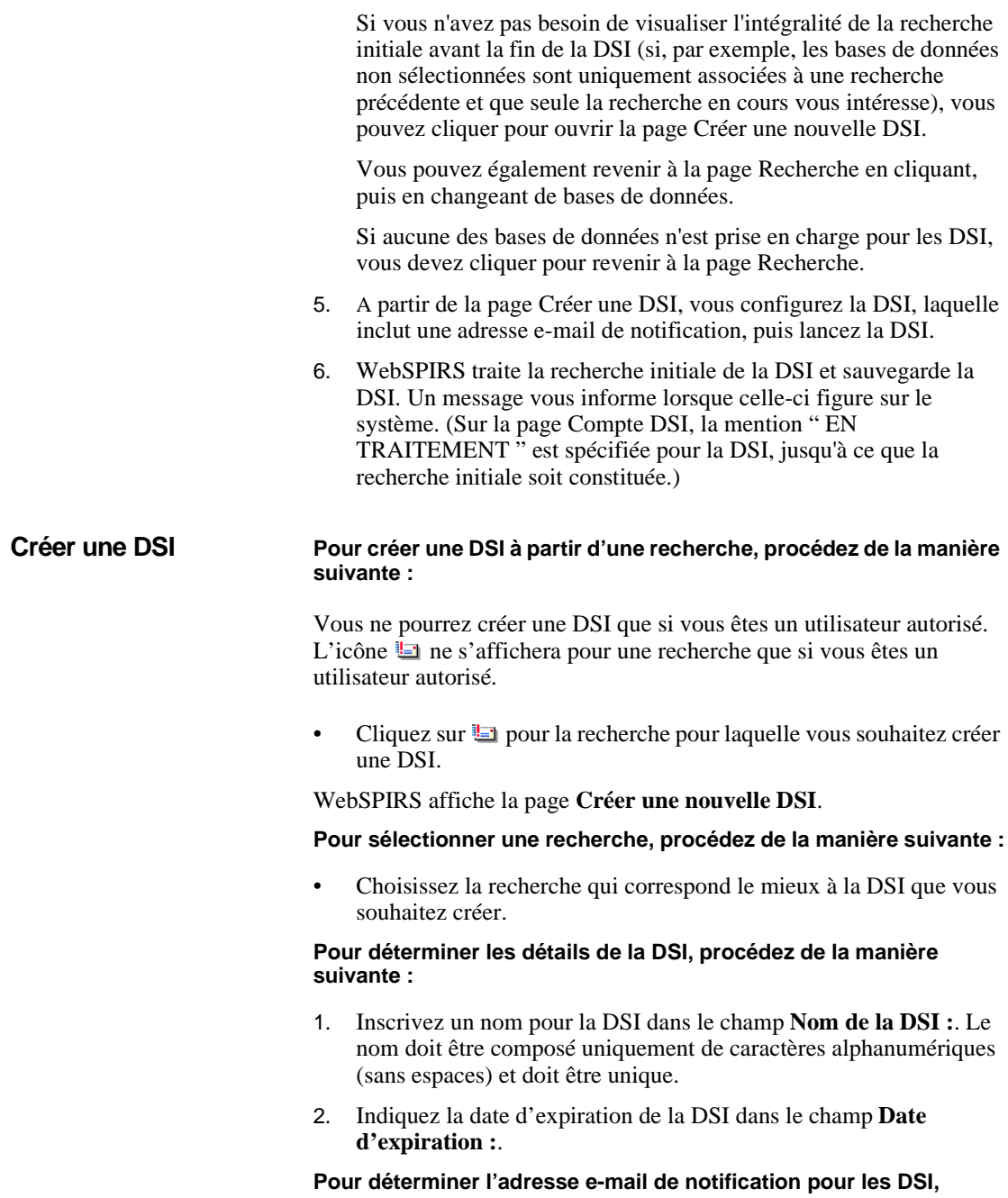

#### **procédez comme suit :**

1. Inscrivez les adresses e-mails qui recevront les résultats de DSI.

Vous pouvez indiquer un maximum de 25 adresses figurant chacune sur une ligne séparée.

- 2. Cochez la case **Envoyer message seulement si nouveaux résultats**  si vous ne souhaitez envoyer le message que lorsque de nouveaux résultats sont disponibles.
- 3. Inscrivez l'adresse e-mail que vous souhaitez comme adresse e-mail administrative.
- 4. Indiquez des commentaires que vous souhaitez pour la DSI et cochez la case **Utiliser les commentaires comme objet du message**  si vous souhaitez que les commentaires apparaissent dans l'objet du message électronique.

#### **Pour spécifier les éléments à inclure, procédez de la manière suivante :**

- 1. Cochez la case **Numéro de la notice et nom de la base de données**  pour inclure ces informations dans le message à envoyer.
- 2. Spécifiez les détails de la notice à inclure.
- 3. Si nécessaire, spécifiez les champs à inclure.
- 4. Spécifiez si vous voulez inclure des libellés et le type de libellés à inclure.

#### **Pour créer une alerte à partir d'une DSI, procédez de la manière suivante :**

• Cochez la case **Créer en tant qu'alerte**.

### <span id="page-42-1"></span>**Modification de DSI Pour afficher les DSI, procédez de la manière suivante :**

- <span id="page-42-2"></span>1. Cliquez sur **DSI** sur la barre WebSPIRS situé en haut de votre écran.
- 2. Si nécessaire, inscrivez votre adresse e-mail.
- 3. Cliquez sur **Afficher les DSI**.

WebSPIRS affiche les DSI que vous avez créées.

### **Pour modifier les détails de la DSI, procédez de la manière suivante :**

- 1. Cliquez sur **DSI** sur la barre WebSPIRS situé en haut de votre écran.
- 2. Cliquez sur l'icône Editer de la DSI que vous souhaitez modifier.
- 3. Spécifiez les détails de la DSI.
- 4. Cliquez sur **Modifier la SDI**

WebSPIRS modifie les détails de la DSI.

# **z d**<br>ut d **Pour modifier les détails de l'adresse e-mail, procédez de la manière suivante :**

- 1. Cliquez sur **SDI** sur la barre WebSPIRS situé en haut de votre écran.
- 2. Cliquez sur l'icône Editer de la DSI que vous souhaitez modifier.
- 3. Spécifiez les détails de l'adresse e-mail.
- 4. Cliquez sur Modifier la SDI

WebSPIRS modifie les détails de l'adresse e-mail.

### <span id="page-42-0"></span>**Pour supprimer une DSI, procédez de la manière suivante :**

- 1. Cliquez sur **DSI** sur la barre WebSPIRS situé en haut de votre écran.
- 2. Cochez la case à côté des DSI que vous souhaitez supprimer.
- 3. Cliquez sur Supprimer

WebSPIRS supprime les DSI sélectionnées.

### **Vérification des détails de la DSI**

La page **Détails de la DSI** affiche tous les détails relatifs à une DSI.

**Pour afficher les détails relatifs à l'abonné, procédez de la manière suivante :** 

Vous ne pourrez effectuer cette tâche que si vous vous êtes connecté comme l'administrateur local.

• Cliquez sur le nombre dans le champ **Abonnés**.

WebSPIRS affiche la liste des abonnés aux DSI.

### <span id="page-43-0"></span>**Abonnement aux Alertes**

Les Alertes sont un type spécifique de **DSI**. Il s'agit de recherches créées par votre bibliothécaire ou l'administrateur WebSPIRS, dont l'exécution programmée est automatique.

L'utilisation de cette fonction demande l'autorisation préalable de l'administrateur. Pour [s'abonner à une alerte,](#page-43-1) vous devez y être autorisé. Dans ce cas, les derniers résultats de la recherche vous sont envoyés par e-mail, après chaque exécution.

La souscription ou l'annulation d'un abonnement s'effectue à partir de la page Alertes.

#### **Pour afficher les alertes, procédez de la manière suivante :**

- 1. Inscrivez votre adresse e-mail
- 2. Cliquez sur **Afficher les profils**

WebSPIRS affiche les alertes auxquelles vous pouvez vous abonner.

#### **Affichage des détails relatifs à l'alerte :**

• Cliquez sur le nom de l'alerte.

<span id="page-43-2"></span>WebSPIRS affiche les détails relatifs à l'alerte.

#### <span id="page-43-1"></span>**Abonnement aux alertes :**

- 1. Cochez la case à côté de chacune des Alertes auxquelles vous souhaitez vous abonner.
- 2. Cliquez sur S'abonner aux profils

WebSPIRS vous abonne aux alertes sélectionnées.

### **Annuler un abonnement à une alerte :**

- 1. Décochez la case à côté des Alertes desquelles vous souhaitez vous désabonner.
- 2. Cliquez sur S'abonner aux alertes

WebSPIRS annule l'abonnement des alertes sélectionnées.

# <span id="page-46-0"></span>Utilisation du thésaurus.

### <span id="page-46-1"></span>**Utilisation du thésaurus pour effectuer une recherche**

<span id="page-46-3"></span>ny<br>ale<br>1 e De nombreuses bases de données SilverPlatter contiennent un thésaurus, liste de vocabulaire contrôlé utilisé pour normaliser l'indexation de la base de données. Il vous permet de rechercher des synonymes, des termes associés ou encore des termes préférentiels et également d'afficher des informations sur les termes.

**REMARQUE** : Le thésaurus n'est disponible que dans le cas où la recherche porte uniquement sur une base de données, ou une famille de base de données partageant le même thésaurus.

#### <span id="page-46-2"></span>**Pour rechercher un terme dans le Thésaurus :**

- 1. Inscrivez le terme que vous recherchez dans le champ **Terme :**.
- 2. Cliquez sur **Aller aux termes**

WebSPIRS affiche votre terme (ou celui qui s'en rapproche le plus) en haut de la liste.

Vous pouvez utiliser  $\blacksquare$  et  $\blacksquare$  pour vous déplacer dans la liste.

### **Pour afficher les termes spécifiques et génériques, procédez de la manière suivante :**

Cliquez sur un descripteur.

WebSPIRS affiche les termes spécifiques et les termes génériques. Vous pouvez cliquer sur l'un de ces termes pour afficher d'autres termes encore plus spécifiques ou génériques.

### <span id="page-47-0"></span>**Sélection de termes qualificatifs du thésaurus**

Certains thésaurus contiennent des termes qualificatifs qui servent à décrire des aspects particuliers de certains termes de base de données. Vous pouvez les utiliser pour affiner votre recherche sur un centre d'intérêt spécifique, tel que l'épidémiologie ou la psychologie.

Si vous utilisez un thésaurus qui contient des termes qualificatifs, ceuxci apparaîtront automatiquement avant la recherche d'un terme de [Thésaurus](#page-46-1) term, pour vous permettre de sélectionner les termes qualificatifs à appliquer.

#### **Pour effectuer une recherche en utilisant les termes qualificatifs, procédez de la manière suivante :**

- 1. Cochez les termes de sujet à rechercher pour les sélectionner
- 2. Choisissez les termes qualificatifs à utiliser pour chaque terme de sujet :
	- Cliquez sur **Utiliser tous les termes qualificatifs** pour appliquer tous les termes qualificatifs de la liste à votre recherche.
	- Cliquez sur **Utiliser les termes qualificatifs sélectionnés** : pour sélectionner des termes qualificatifs individuels dans la liste.
- 3. Cliquez sur Recherche des notices cochés | ou Décocher les notices (suivant le bouton disponible) pour rechercher les termes de sujet cochés.

<span id="page-47-2"></span>REMARQUE : La recherche développée permet de trouver les termes cochés, ainsi que les termes plus restreints.

WebSPIRS recherche les termes cochés, puis affiche les résultats de la recherche.

### <span id="page-47-1"></span>**Afficher des informations relatives à un terme**

La note de définition relative à un terme fournit généralement des informations telles que la façon dont un index ou un thésaurus est utilisé dans la base de données.

**Pour utiliser la note de définition relative à un terme, procédez de la** 

### **manière suivante :**

• Cliquez sur l'un des termes de la liste des termes permutés du thésaurus.

WebSPIRS ouvre la page Informations relatives au terme de thésaurus et affiche la définition du terme, ainsi que les autres termes associés.

# <span id="page-49-0"></span>Utilisation de l'index

### <span id="page-49-1"></span>**Effectuer une recherche dans l'index de base de données**

<span id="page-49-2"></span>Chaque base de données SilverPlatter est associée à un index de termes que vous pouvez rechercher. Outre l'index général (texte libre), certaines bases de données comportent des index distincts pour certains champs, tels que les champs Titre et Auteur.

#### **Pour rechercher un terme dans l'index, procédez de la manière suivante :**

- 1. Inscrivez le terme à rechercher dans le champ **Terme :**.
- 2. Sélectionnez un index différent, si nécessaire.
- 3. Cliquez sur **Aller au terme**

WebSPIRS affiche le terme (ou celui qui s'en rapproche le plus) en haut de la liste de termes de l'index.

#### <span id="page-49-3"></span>**Pour sélectionner un index, procédez de la manière suivante :**

- Sélectionnez **Index général** pour rechercher le texte libre combiné dans toutes les bases de données.
- Sélectionnez les index des champs (si disponibles) pour rechercher des termes de champs spécifiques, tels que les noms d'auteur.

REMARQUE : Certains index de champs peuvent être spécifiques à une base de données particulière.

#### **Pour afficher les résultats d'un terme de l'index, procédez de la manière suivante :**

• Cliquez sur le terme que vous souhaitez rechercher.

WebSPIRS recherche votre terme et affiche les résultats.

#### **Pour afficher les résultats relatifs à plusieurs termes, procédez de la**

### **manière suivante :**

- 1. Cochez la case à côté des termes que vous souhaitez rechercher.
- 2. Cliquez sur Recherche des notices cochés

WebSPIRS recherche vos termes et affiche les résultats.

# <span id="page-51-0"></span>Utilisation d'une table des matières

### <span id="page-51-1"></span>**Effectuer une recherche à partir d'une table des matières de base de données**

<span id="page-51-2"></span>Les bases de données comportant le texte intégral des documents sont organisées de façon hiérarchique et comprennent une table des matières consultable. Comme la table des matières d'un livre, celle-ci fournit un plan de la base de données, organisé par sujet, publication ou suivant d'autres critères.

#### <span id="page-51-3"></span>**Pour naviguer dans la table des matières, procédez de la manière suivante :**

- Cliquez sur  $\sqrt{ }$  pour développer la table des matières et afficher chacun des éléments.
- Cliquez sur  $\triangle$  pour masquer tous les niveaux de la table des matières et n'afficher que le niveau supérieur.

Vous pouvez utiliser la table des matières pour rechercher et afficher les notices de texte intégral.

### **Pour afficher le texte intégral, procédez de la manière suivante :**

1. Parcourez la table des matières jusqu'à ce que vous atteignez le document.

Le document est identifié par l'icône

2. Cliquez sur un sujet pour afficher le texte intégral correspondant

WebSPIRS ouvre la page Affichage de texte intégral, vous permettant de voir la notice complète.

### <span id="page-52-0"></span>**Utilisation de la table des matières des notices**

La table des matières des notices vous permet d'effectuer les opérations suivantes :

- Rechercher et afficher des sections d'une notice
- Accéder aux options d'impression, de sauvegarde et d'envoi par email

### **Pour rechercher et afficher des sections d'une notice, procédez de la manière suivante :**

• Cliquez un sujet dans la table des matières à gauche.

WebSPIRS affiche le contenu du sujet sélectionné.

### **Pour accéder aux options d'impression, de sauvegarde et d'envoi par e-mail, procédez comme suit :**

- Cliquez sur l'icône correspondante pour accéder aux options.
- **I**<br> **I**<br> **I**<br> **I** Cliquez sur  $\Box$  pour accéder aux options d'impression.
	- Cliquez sur  $\Box$  pour accéder aux options de sauvegarde.
	- Cliquez sur  $\Box$  pour accéder aux options d'envoi par e-mail.

# <span id="page-53-1"></span><span id="page-53-0"></span>Astuces pour la recherche

- [Avant de lancer une recherche…](#page-54-0)
- Avant de sélectionner les bases de données, déterminez celles qui sont le plus pertinentes pour votre recherche. Si vous n'êtes pas sûr de savoir quelles bases de données sont les plus pertinentes, vous pouvez utiliser la fonction [Suggérer des bases de données](#page-9-2).
- Lors de la saisie de la recherche :
	- Rechercher un terme simple lance une recherche dans tous les champs.
	- Recherchez le terme dans des champs spécifiques pour une plus grande précision des résultats.
	- Utilisez la [troncature](#page-54-1) ou les caractères génériques pour retrouver des variantes de vos termes de recherche.
	- Utilisez les [parenthèses](#page-54-2) pour éviter toute ambiguïté dans des expression de recherche complexes.
	- Utilisez les [traits d'union](#page-55-0) lorsque vous recherchez des termes avec des traits d'union.
	- Utilisez les [opérateurs booléens](#page-55-1) pour combiner les termes dans une même recherche.
	- Exemples de recherche
- Appliquez des limites à votre recherche afin d'affiner les résultats.
- Pour obtenir de l'assistance, élargir ou limiter votre recherche, utilisez la fonction de Recherche avancée.
- Utilisez l'Index pour localiser des termes spécifiques dans une base de données.
- Si disponible avec les bases de données faisant l'objet de la recherche :

<span id="page-54-2"></span><span id="page-54-1"></span><span id="page-54-0"></span>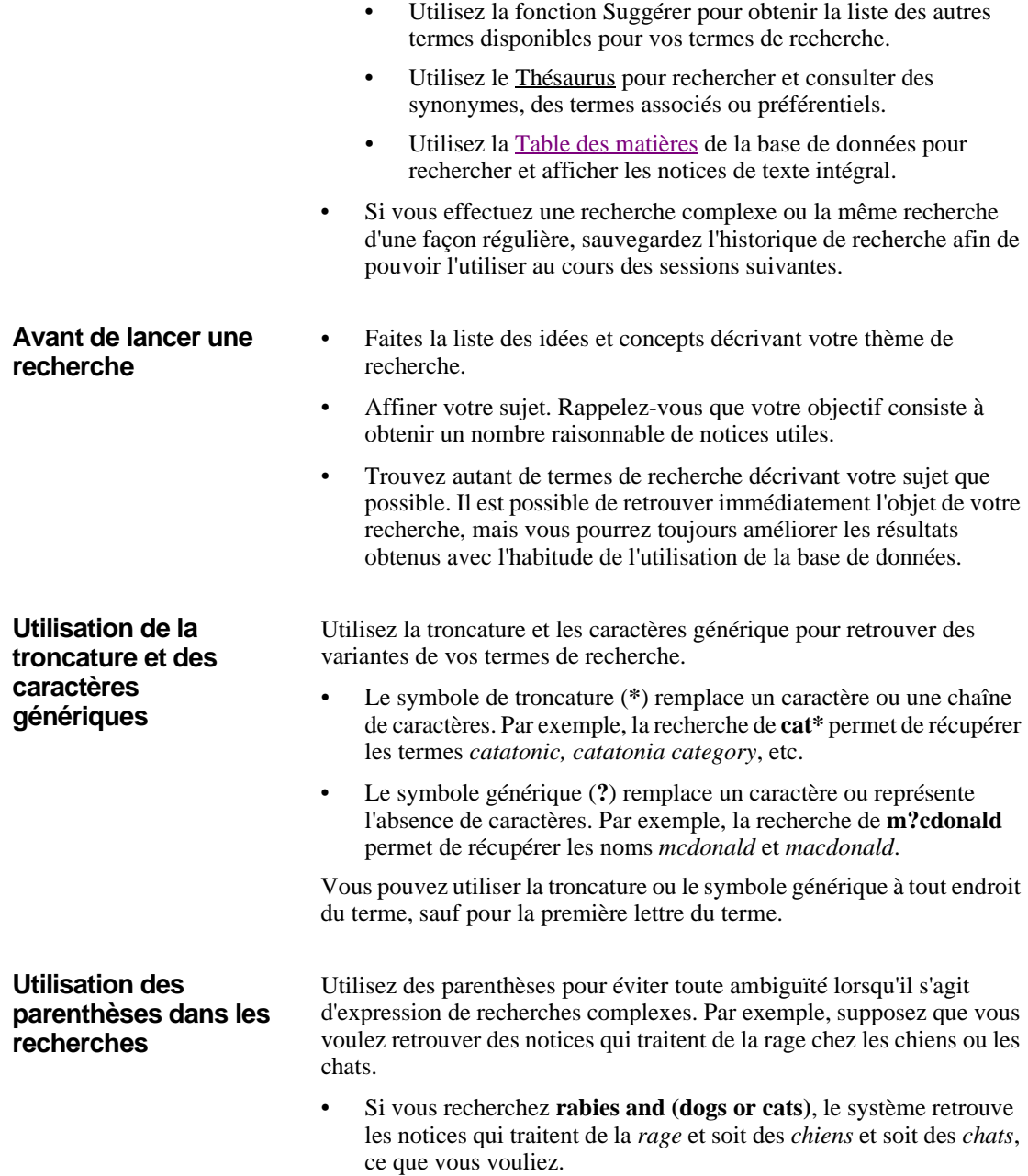

<span id="page-55-1"></span><span id="page-55-0"></span>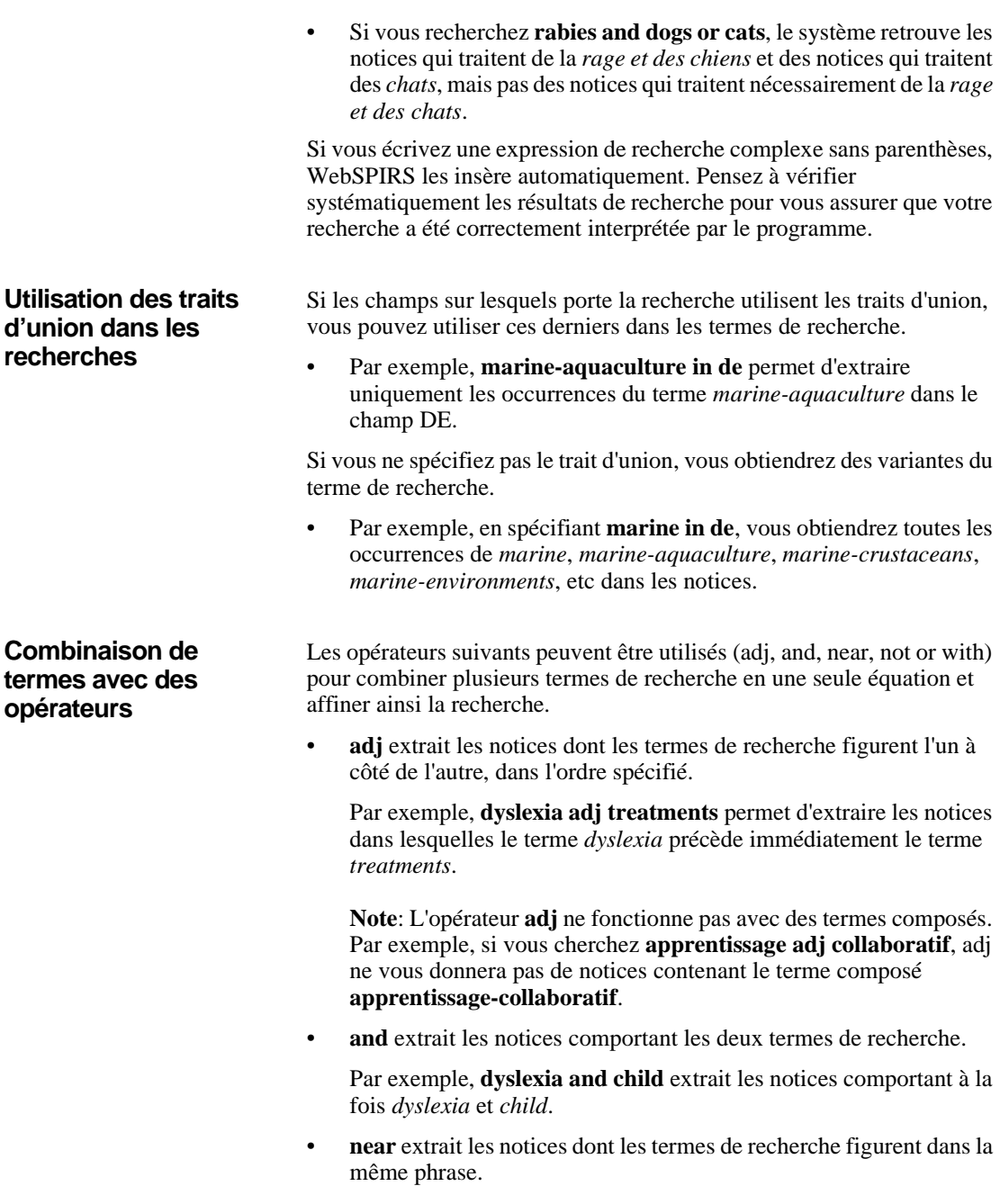

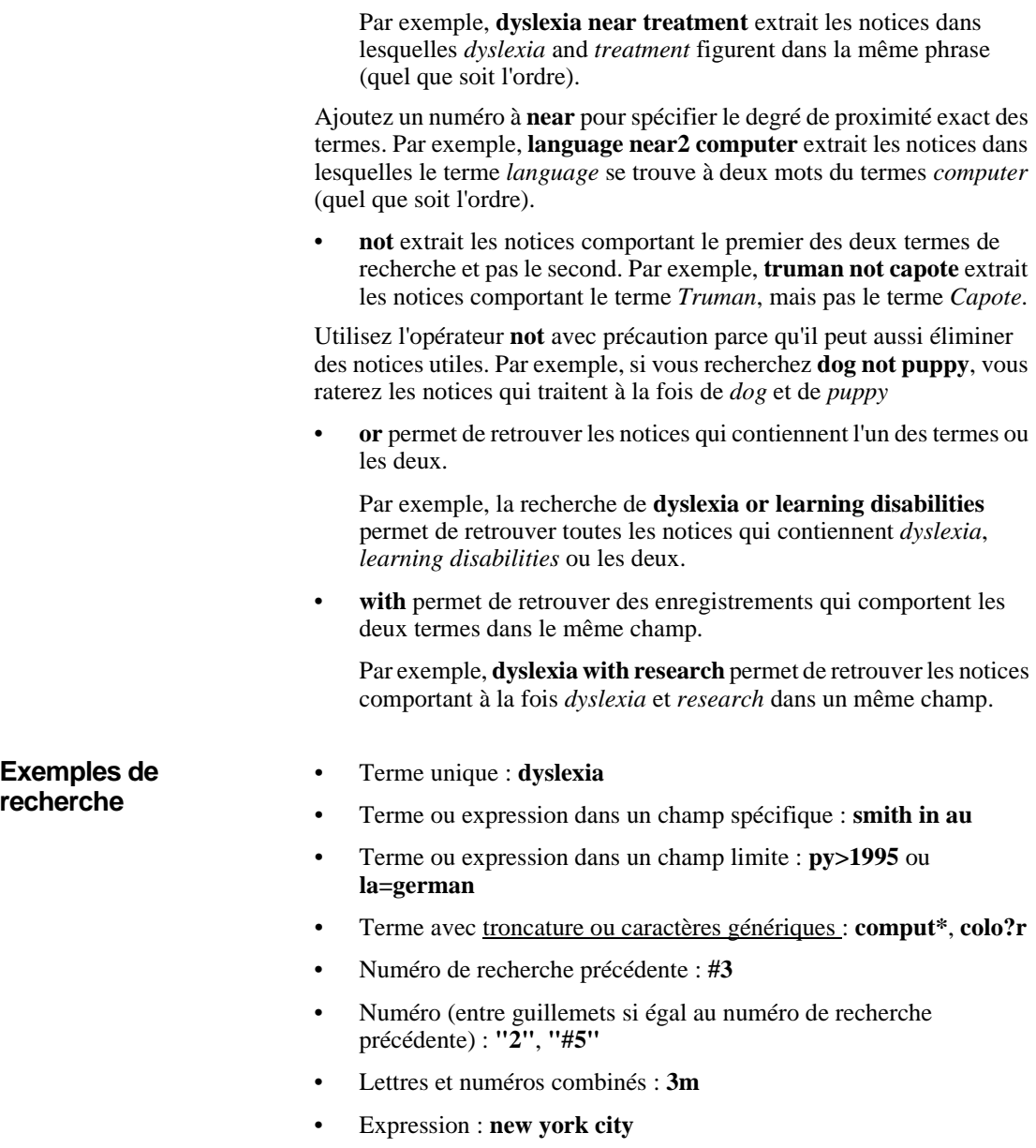

<span id="page-56-0"></span>• Expression avec [traits d'union](#page-55-0) : **drug-abuse**

- Expression avec [opérateur](#page-55-1) entre guillemets : **"near" death experience**
- Plusieurs termes combinés à des [opérateurs](#page-55-1) : **dog or puppy or canine**
- · N'importe lequel des éléments ci-dessus, regroupé entre [parenthèses](#page-54-2) pour plus de clarté : **(dog or 1) near puppy**

### **Index**

### **A**

alertes abonnement [44](#page-43-2)

### **B**

bases de données guide [12](#page-11-1) obtenir une description [10](#page-9-3) ouvrir [9](#page-8-3) sélectionner [9](#page-8-4)

### **C**

connexion 8

### **D**

déconnexion [11](#page-10-1) détails des termes [48](#page-47-2) doublons notices [24](#page-23-1) **DSI** construire [26](#page-25-3) créer [41](#page-40-1) modification [43](#page-42-2)

### **E**

envoyer les notices par e-mail [32](#page-31-1)

### **H**

historique de recherche [25](#page-24-4) sauvegarder [34](#page-33-3)

### **I**

impression de notices [27](#page-26-2) index effectuer une recherche [50](#page-49-2) sélectionner [50](#page-49-3)

### **L**

limites de recherche modifier [16](#page-15-1)

```
limites rapides
    modifier 17
```
### **M**

modifier l'affichage [19](#page-18-2)

### **N**

notices cocher [21](#page-20-3) décocher [21](#page-20-4) disponibles [23](#page-22-1) doublons [24](#page-23-1) impression [27](#page-26-2) nvoyer par e-mail [32](#page-31-1) rechercher [13](#page-12-3) sauvegarder [29](#page-28-1)

### **R**

recherches relance automatique [39](#page-38-1) réutiliser [25](#page-24-5) supprimer [26](#page-25-4) résultats trier [20](#page-19-0)

### **S**

sauvegarder les notices [29](#page-28-1) se connecter [8](#page-7-2) se déconnecter [11](#page-10-1) sélectionner des bases de données [9](#page-8-4) suggérer des bases de données [10](#page-9-4)

### **T**

table des matières effectuer une recherche [52](#page-51-2) naviguer [52](#page-51-3) texte intégral [38](#page-37-3) thésaurus rechercher un terme [47](#page-46-2) utilisation [47](#page-46-3)